## **Registration Instructions**

#### 1. Proceed to the AAS eclipse workshop registration site.

https://my.aas.org/services/AAS\_Member/Events/Event\_Display.aspx?eventKey=WRK\_23SEPT

#### 2. Sign in with your AAS username and password.

Use the "Forgot Username?" or "Forgot Password?" links if you forgot your credentials.

If you're sure you have an AAS account but can't sign in, please email reg-help@aas.org.

If you don't have (or don't recall having) an AAS account, click the "Create a new account" link.

Then search our database to see if you already have an account before accidentally creating a duplicate:

Please search below to see if you already have an account:

| Last Name Starts<br>With  |  |  |
|---------------------------|--|--|
| First Name Starts<br>With |  |  |
| Institution               |  |  |
| Find                      |  |  |

If the search finds no records, fill in the "Create an Account" form:

https://my.aas.org/services/aas\_member/Create\_Account/AAS\_Member/iMIS/ContactManagement/CreateAccount.aspx

Finally, sign in with your newly created AAS username and password.

If you need assistance logging in to the AAS registration site, please email reg-help@aas.org.

#### 3. Click the orange "Register Myself" button.

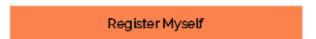

The page will reload and present you with several registration options.

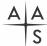

If you are already registered and wish to register *someone else*, please click the white "Register Someone Else" button instead. Look up or create your guest record and continue as described below.

Register Someone Else

4. Select one of the two registration options.

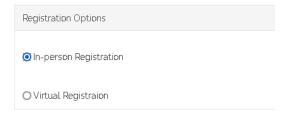

5. Answer all the required questions and click the "Save Responses" button.

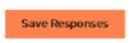

If you wish to change any of your responses, do so and then click the "Update Responses" button.

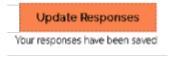

6. Scroll down and click the orange "Proceed to Checkout" button.

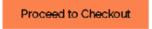

7. If you've been provided with a promo code, enter it and click the "Apply" button.

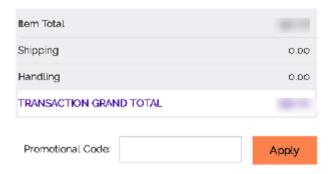

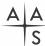

# 8. Enter your payment information and click the "Submit Order" button to complete your registration.

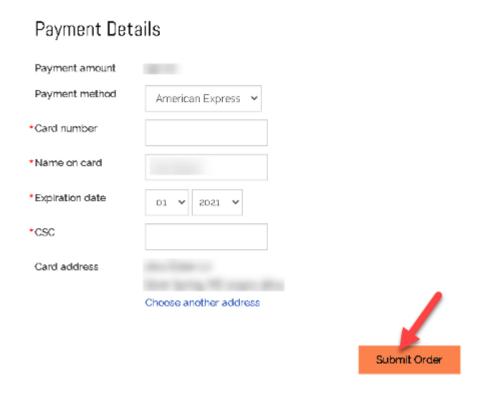

### 9. Check your email in-box.

Once you submit your registration, you will receive two email messages: a receipt from the address <a href="mailto:mo-reply@aas.org">mo-reply@aas.org</a> and more information from the address <a href="mailto:meetings.department@aas.org">meetings.department@aas.org</a>. Please check your spam/junk folder if you don't see both of these messages in your in-box.

We will email you a Zoom Events link for the workshop at least two days before the workshop begins.

If you need assistance, please email <a href="mailto:reg-help@aas.org">reg-help@aas.org</a>.